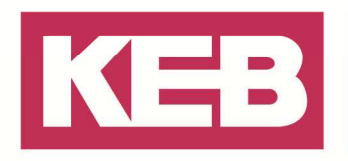

### **Ethernetverbindung F5 Profinet Operator zu PC**

### **FAQ Nr.0008**

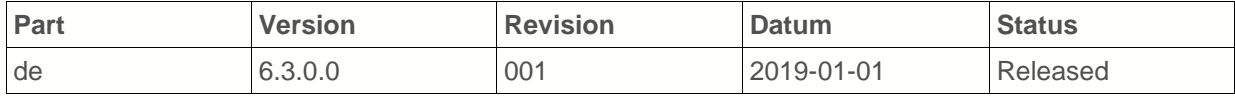

### **Inhalt**

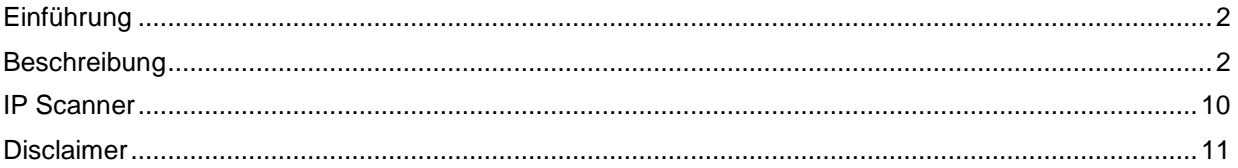

Amtsgericht Lemgo HRA 5649 DUNS-Nr. 314108728 USt-IdNr. DE309087075 Sparkasse Paderborn-Detmold IBAN DE 19 4765 0130 0000 0060 07 BIC WELADE3L

Persönlich haftende Gesellschafter: Vittorio Tavella KEB Verwaltungs-GmbH Barntrup Amtsgericht Lemgo HRB 8965 Geschäftsführer: Curt Bauer CMO Ralf Lutter COO, Vittorio Tavella CFO Wolfgang Wiele CTO

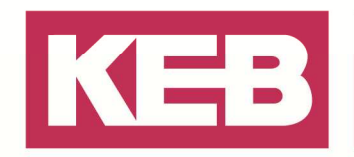

### **Einführung**

Der KEB COMBIVERT F5 Profinet Operator 00F5060-L100 kann über die beiden PROFINET-Ports (X6C/X6D) eine Ethernet-Verbindung mit einem PC herstellen.

Dieses Dokument beschreibt den Aufbau einer direkten Verbindung über die Ethernet-Schnittstelle eines Windows PC mit dem Operator mittels COMBIVIS 6.

### **Beschreibung**

Es gibt 2 Möglichkeiten:

- 1. Einstellen der IP-Adresse via Diagnoseinterface (Rj.45-(HSP5) Interface auf der Frontseite) über den KEB USB-Seriell Wandler 0058060-0040. Die Informationen zum Herstellen einer Punkt zu Punkt Verbindung über die Diagnoseschnittstelle sind der COMBIVIS 6 Bedienungsanleitung zu entnehmen.  $\rightarrow$ Mit Schritt 4 fortfahren!
- 2. Einstellen der IP-Adresse ohne Diagnosewerkzeuge, nur mit einer LAN-Kabel Verbindung:  $\rightarrow$  Mit Schritt 1 beginnen.

#### Schritt 1: Operator in Test Modus bringen

Die Nodeswitches an der Unterseite des Operators auf "F" und "E" einstellen und auf den COMBIVERT F5 aufstecken.

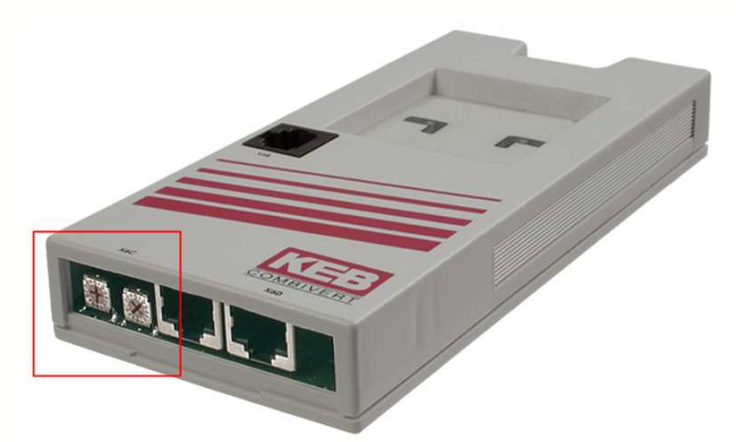

Der Operator erhält mit der Einstellung "FEhex" die IP-Adresse 192.168.0.100!

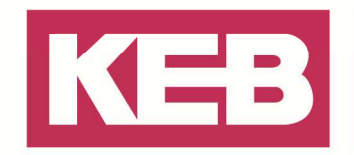

#### Schritt 2: PC in Testnetzwerk bringen

Am eigenen PC die IP-Adresse 192.168.0.1 einstellen.

Unter Startmenü/ Systemsteuerung / Netzwerk- und Freigabecenter (z.B.: Windows 7):

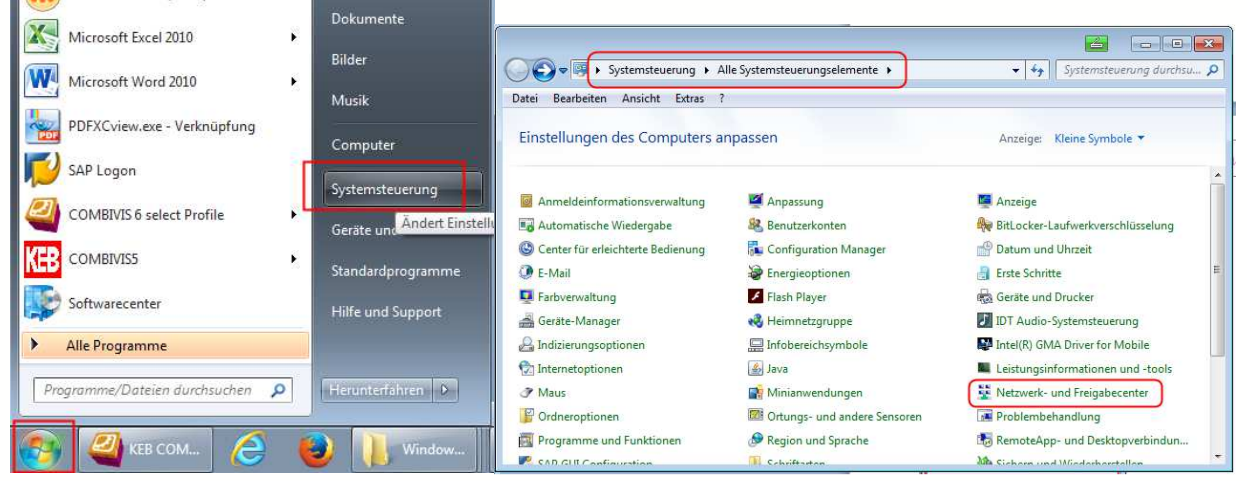

#### Oder:

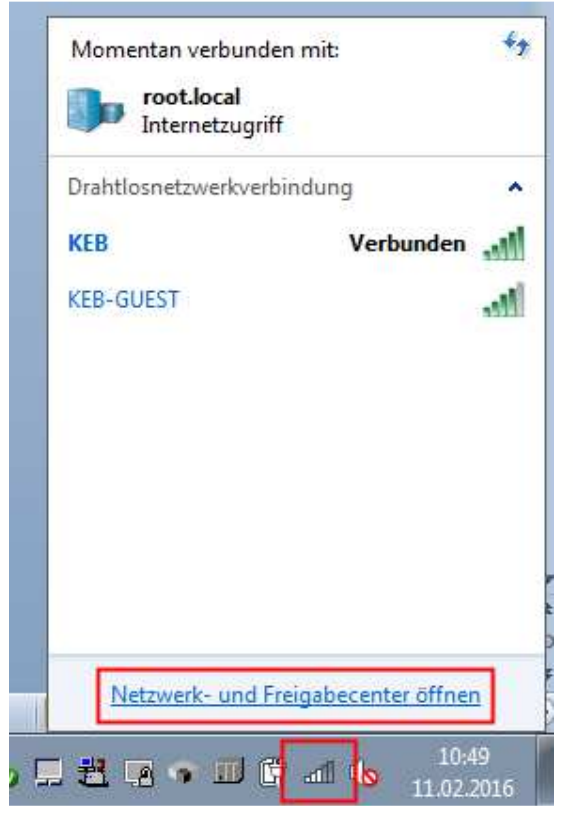

Unter "LAN-Verbindung" –> "Eigenschaften" –> "Internetprotokoll Version 4 (TCP/IP)" –> "Eigenschaften" –> "Folgende IP-Adresse verwenden" -> IP-Adresse 192.168.0.1 und die

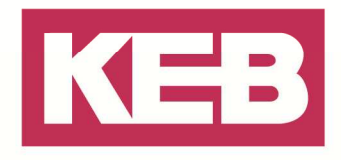

#### Subnetzmaske 255.255.255.0 einstellen.

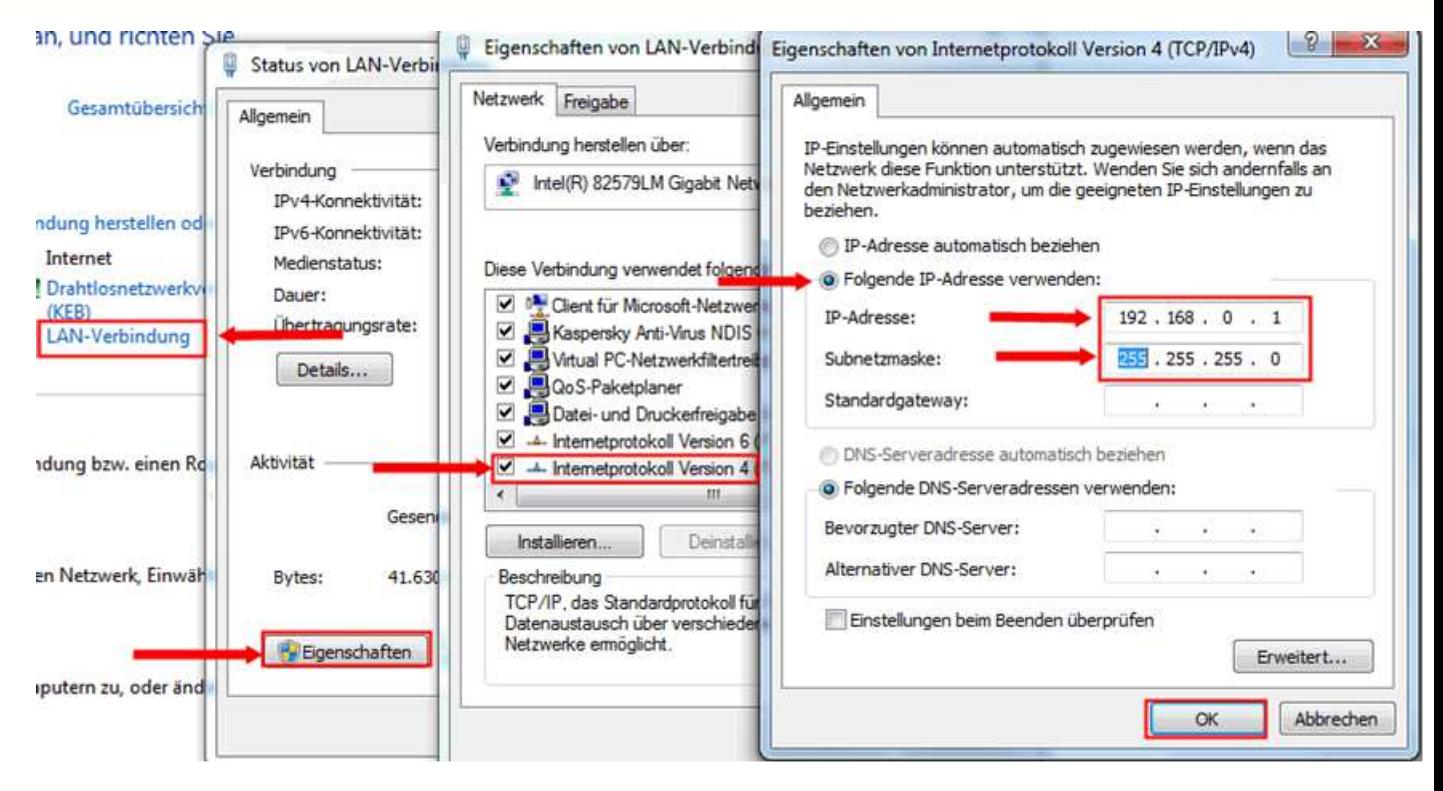

#### Schritt 3: KEB Gerät suchen

In COMBIVIS 6 das KEB Gerät auf der **IP-Adresse 192.168.0.100** mit der **Knotenadresse: 100** suchen.

Neues Projekt anlegen / Suchfenster öffnen:

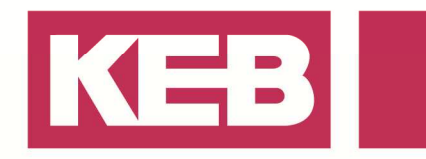

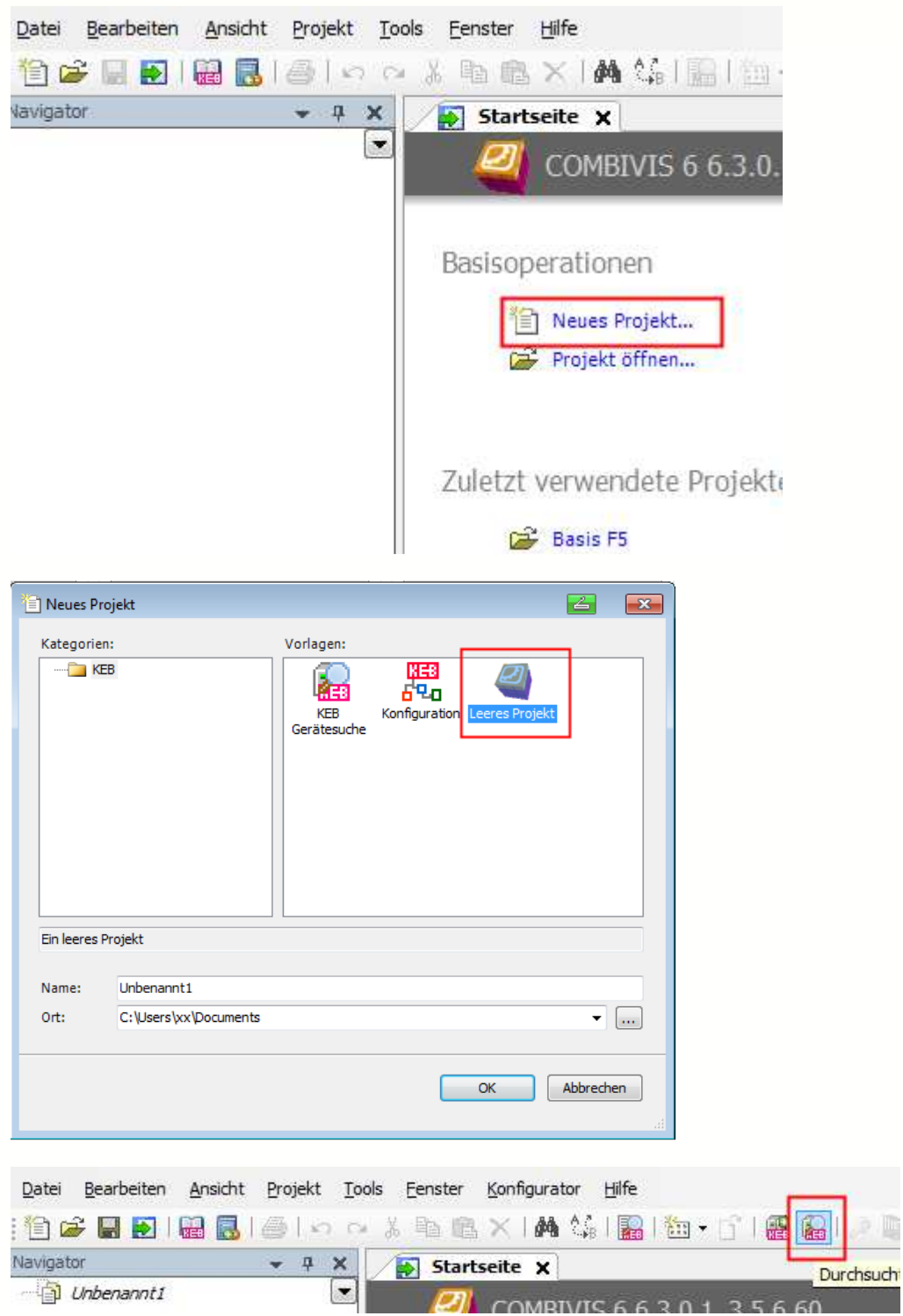

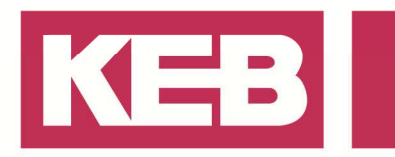

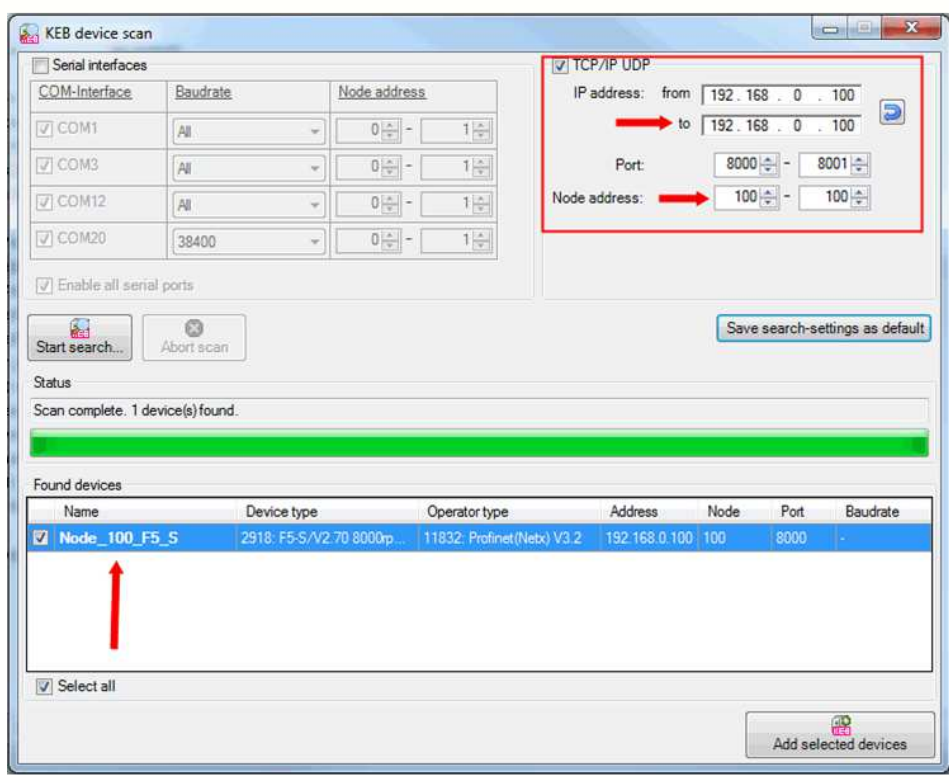

#### Schritt 4: Neue IP-Adresse einstellen

In den KEB Geräteparametern (Editor Operatorparameter) eine neue individuelle IP-Adresse vorgeben:

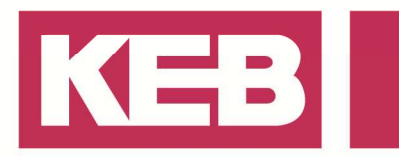

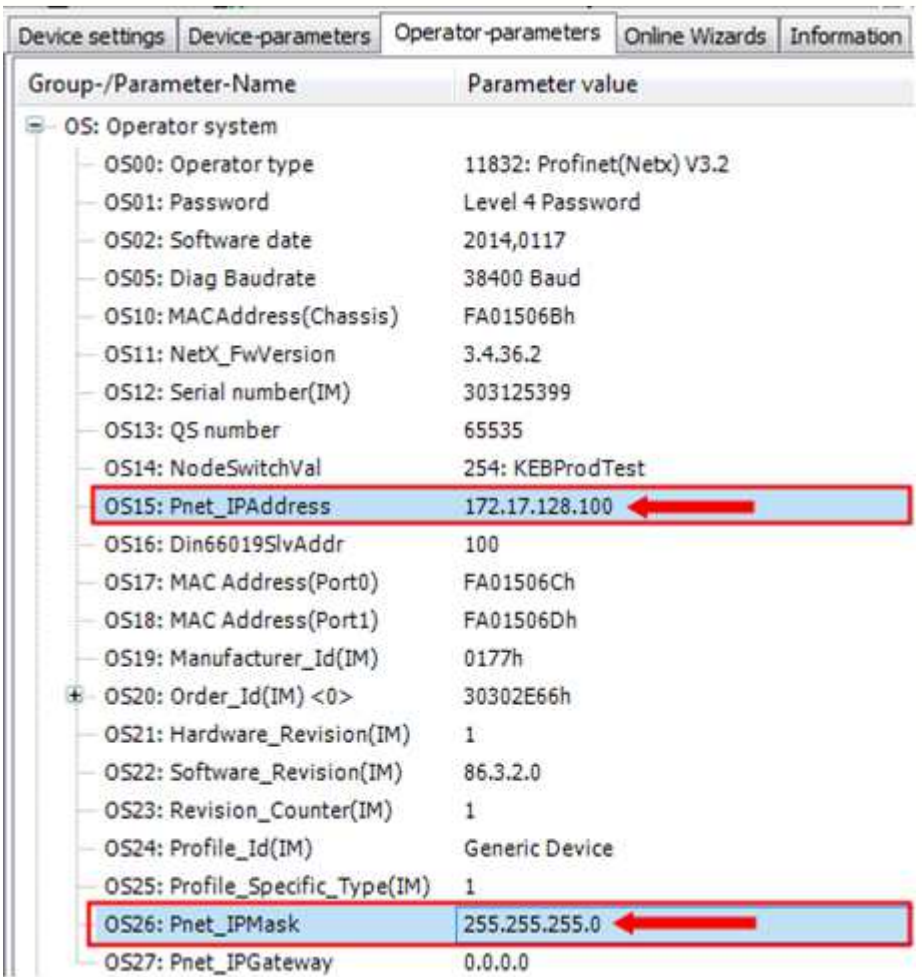

Bitte beachten: Die angezeigte Subnetzmaske in OS26 ist nur im angewählten Testmodus gültig! Um die Subnetzmaske für die weitere Verwendung zu aktvieren, ist es notwendig den Parameter OS26 zu bestätigen.

**D.h.: Auch wenn schon 255.255.255.0 im Parameter OS26 steht, bitte erneut aufrufen und noch einmal 255.255.255.0 eingeben.** 

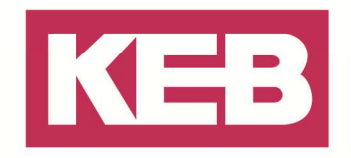

Schritt 5: Operator aus dem Testmodus heraus bringen.

Operator vom Umrichter abziehen und an den Nodeswitches eine beliebige Node address im Bereich von "00h"' bis "EFh" einstellen.

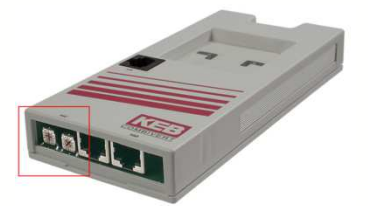

#### Schritt 6: PC in den neuen Adressbereich bringen

Netzwerk- und Freigabecenter öffnen (siehe Schritt 2) dann "LAN-Verbindung" –> "Eigenschaften" –> "Internetprotokoll Version 4 (TCP/IP)" -> "Eigenschaften" -> "Folgende IP-Adresse verwenden" -> Setze die IP-Adresse auf 172.17.128.1 und die Subnetzmaske auf 255.255.255.0

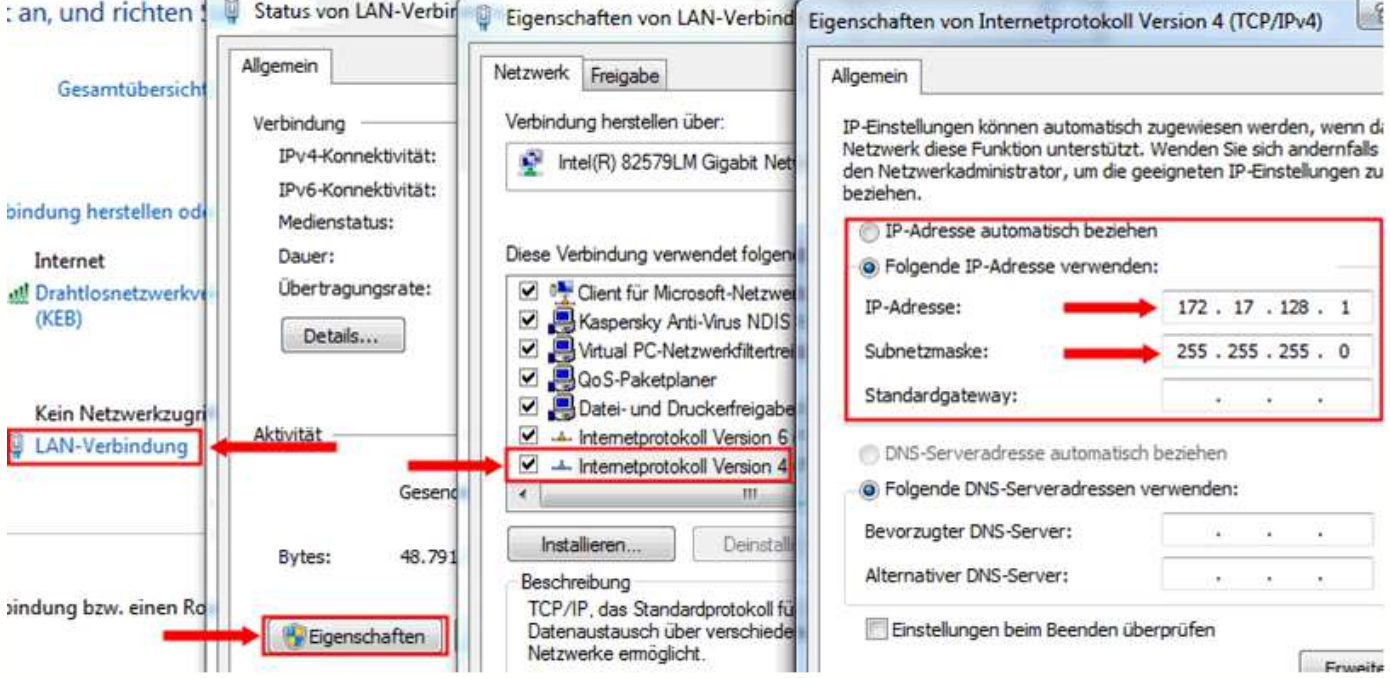

Schritt 7: KEB Gerätesuche an der neuen Adresse vornehmen

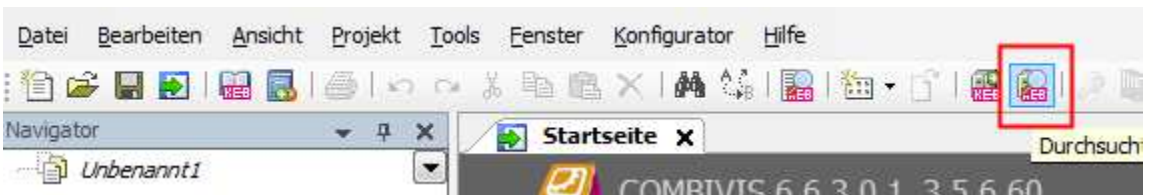

Bei der KEB COMBIVIS Gerätesuche die neue IP-Adresse des Gerätes eingeben und **WICHTIG:** die letzte Stelle der IP-Adresse als Node address angeben.

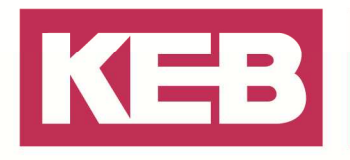

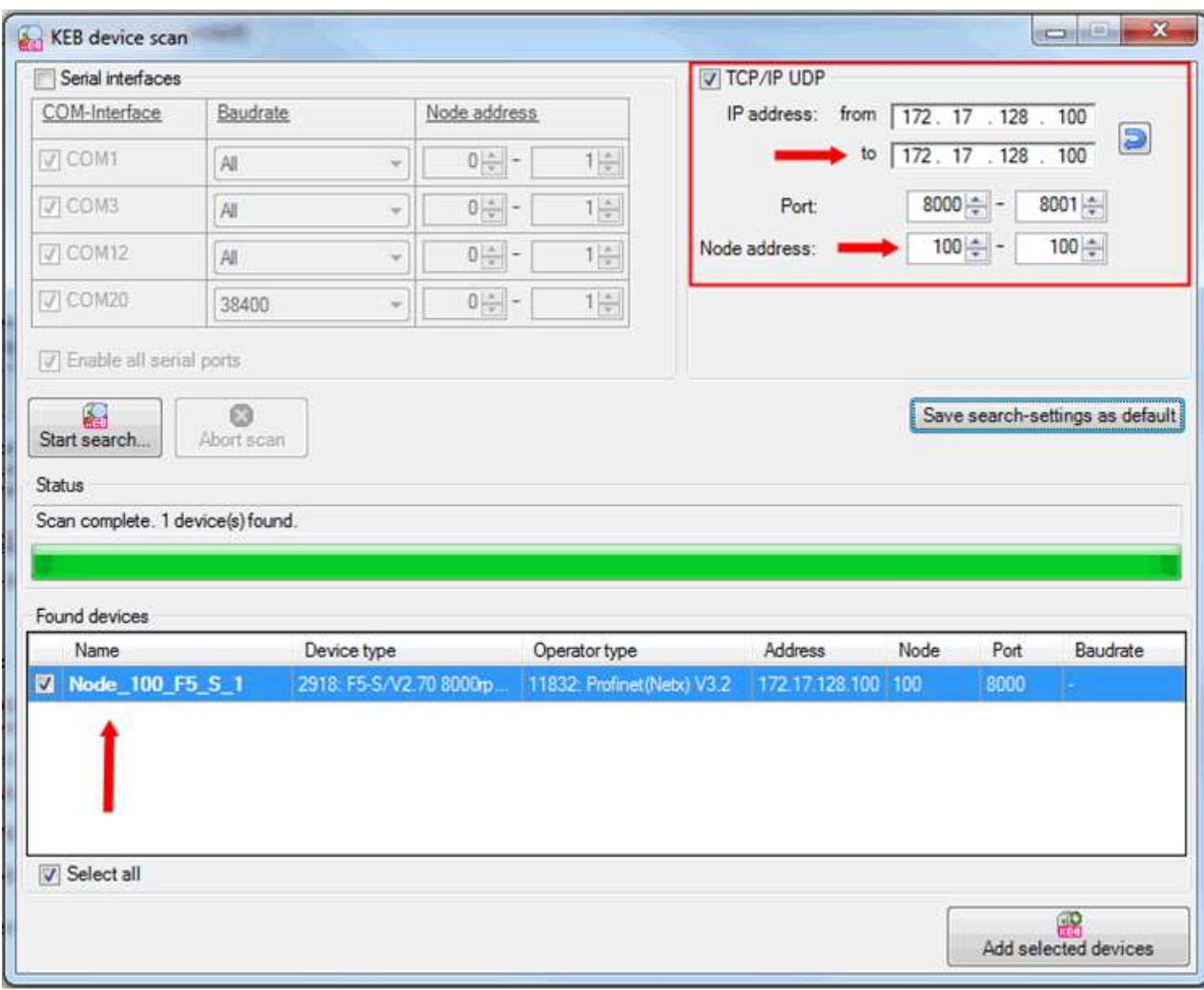

Nun haben Sie sich mit dem Umrichter verbunden und ihm Ihre individuelle IP-Adresse zugeteilt. Ab sofort können Sie ihn immer an dieser Adresse erreichen.

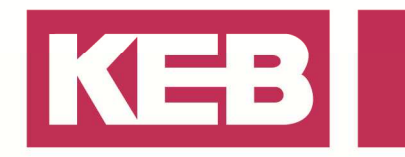

### **IP Scanner**

Zum Suchen von Geräten im Netzwerk kann auch der COMBIVIS 6 IP-Scanner benutzt werden.

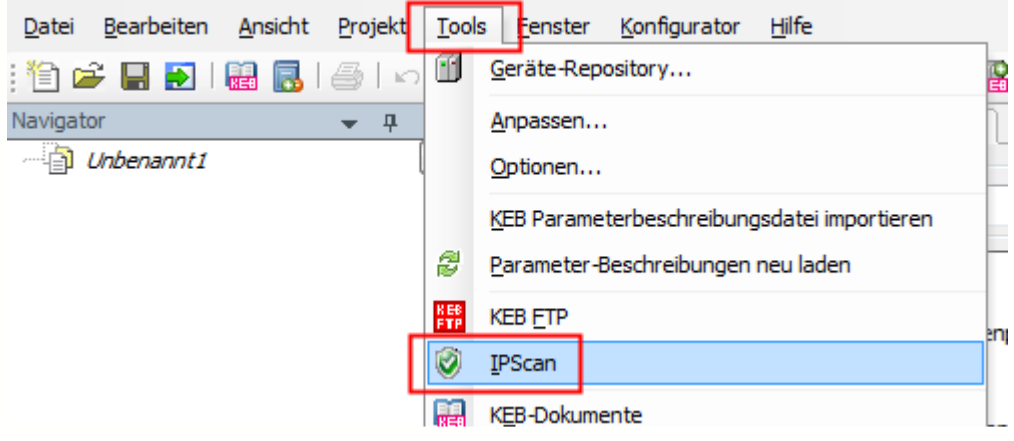

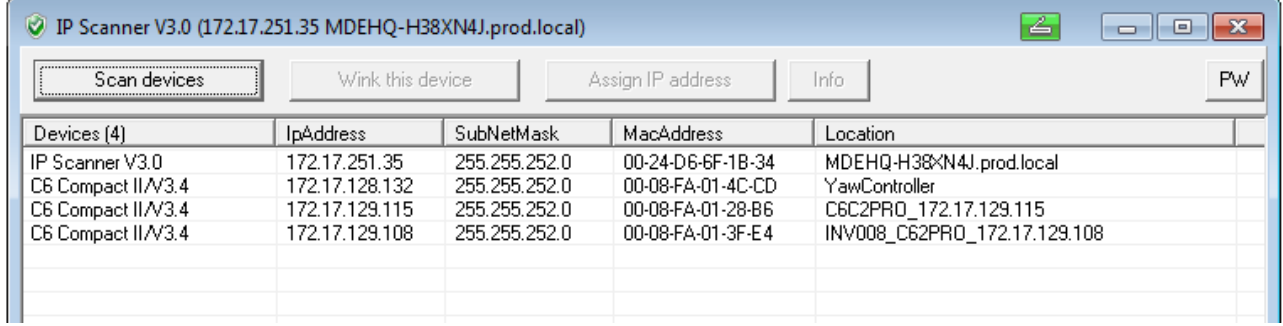

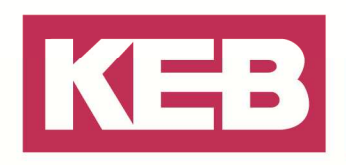

### **Disclaimer**

KEB Automation KG reserves the right to change/adapt specifications and technical data without prior notification. The safety and warning reference specified in this manual is not exhaustive. Although the manual and the information contained in it is made with care, KEB does not accept responsibility for misprint or other errors or resulting damages. The marks and product names are trademarks or registered trademarks of the respective title owners.

The information contained in the technical documentation, as well as any user-specific advice in verbal or in written form are made to the best of our knowledge and information about the application. However, they are considered for information only without responsibility. This also applies to any violation of industrial property rights of a third-party.

Inspection of our units in view of their suitability for the intended use must be done generally by the user. Inspections are particular necessary, if changes are executed, which serve for the further development or adaption of our products to the applications (hardware, software or download lists). Inspections must be repeated completely, even if only parts of hardware, software or download lists are modified.

**Application and use of our units in the target products is outside of our control and therefore lies exclusively in the area of responsibility of the user.**

> **KEB Automation KG**  Südstraße 38 • D-32683 Barntrup fon: +49 5263 401-0 • fax: +49 5263 401-116 net: www.keb.de • mail: info@keb.de